# Smart Hello スマートフォンアプリ利用のご案内(暫定版)

秋葉山プールスイミングスクールでは利用者の皆様の利便性を高め、スムーズな運営のために、令和5年度第1期より、 スマホアプリを活用したSmart Hello を導入します。ご活用ください。

[ダウンロード方法](#page-0-0) [ログイン](#page-0-1) [パスワードを忘れた場合](#page-0-2) [ホーム画面について](#page-1-0) [会員証](#page-2-0) [マイページ](#page-2-1) [メールアドレスの設定変更](#page-3-0) [支払方法の変更](#page-4-0) [スケジュール](#page-5-0) [事前欠席登録](#page-5-1) [振替](#page-5-1) [設定](#page-6-0) [通知の設定](#page-6-1) [パスワードの変更](#page-6-2)

#### <span id="page-0-0"></span>ダウンロード方法

iOS、android 各アプリストアにて「Smart Hello」と検索、または、アプリ設定用紙のQR コードをスキャンしてアプリ をダウンロードしてください。

# <span id="page-0-1"></span>ログイン

「事業所コード」「会員番号」「パスワード」を入力してログイン、または、アプリ設定用紙に記載されたログイン用 QR コードを「アプリ設定用紙 QR コード読取」ボタンでログイン情報の自動入力を行い、ログインします。

<span id="page-0-2"></span>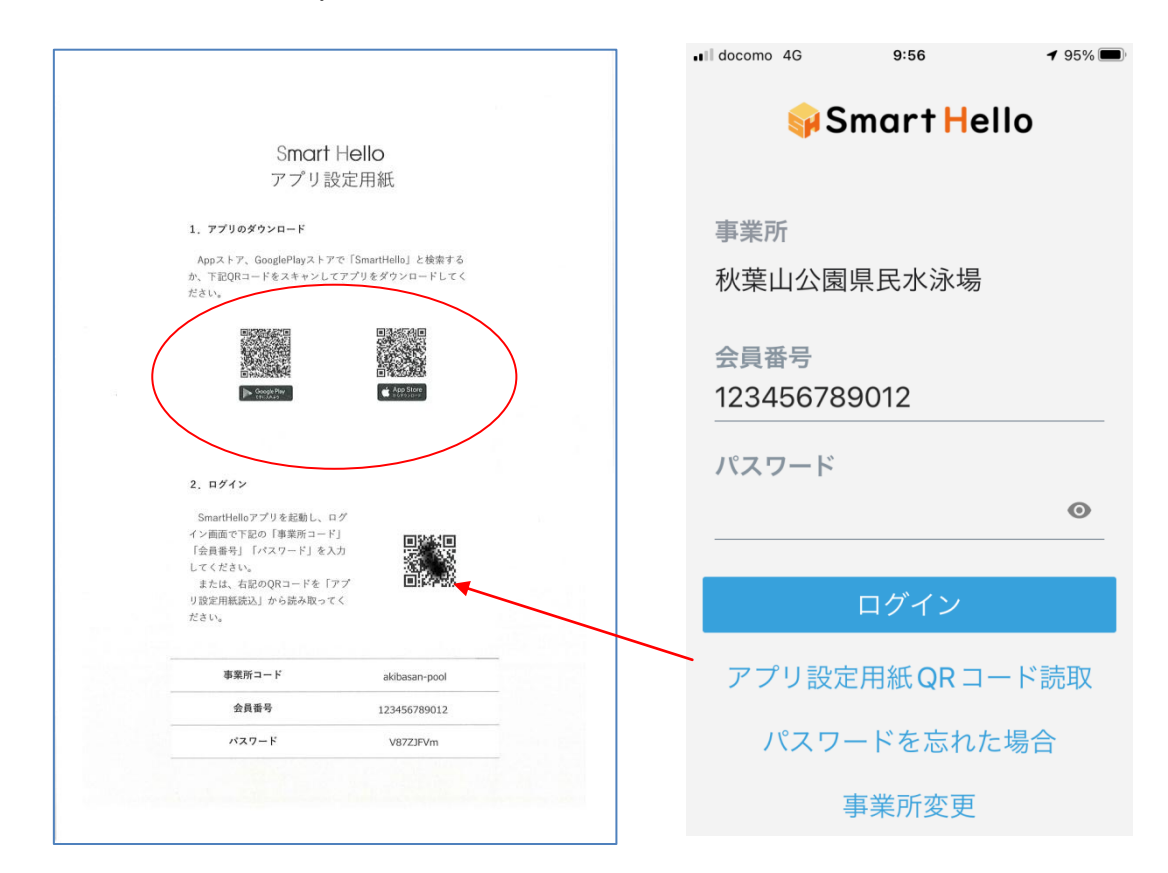

#### パスワードを忘れた場合

パスワードを忘れた場合」をタップしてください。

「会員番号」と「登録メールアドレス」を入力し「パスコードを送信する」を押します。入力されたメールアドレスが登 録メールアドレスと一致した場合は、該当のメールアドレスにパスワード設定用の6桁のパスコードを送信します。

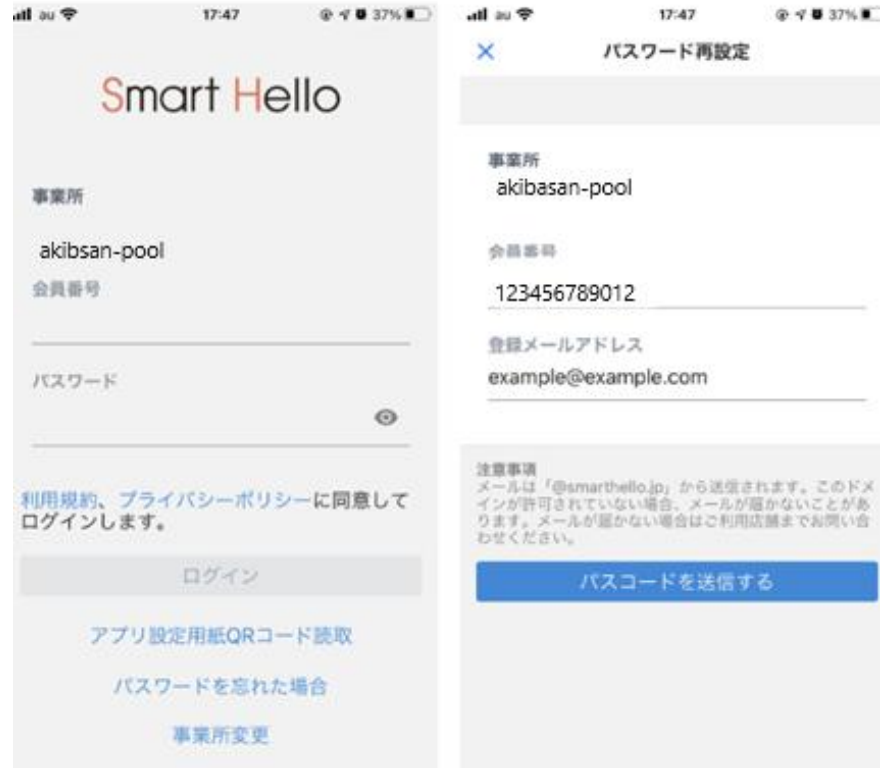

パスコード入力用画面にパスコードを入力し、認証を行います。認証に成功するとパスワード再設定画面が開きますので、 新しいパスワードを設定し、「パスワードを変更する」を押して完了

<span id="page-1-0"></span>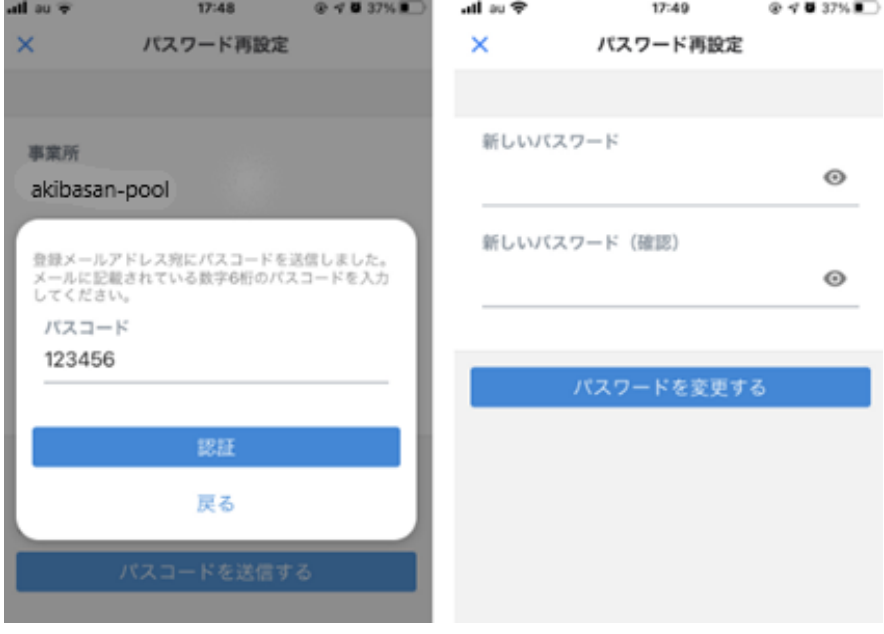

## メニューについて

画面の下方に5つのメニューのボタンがあります。それぞれのメニューに次のような機能が割り振られています [「ホーム」:](#page-1-0)お知らせを表示 [「会員証」:](#page-2-0)会員番号を表示するバーコードの表示 [「マイページ」:](#page-2-1)所属情報、個人情報(会員情報、支払方法、進級履歴、操作履歴) [「スケジュール」:](#page-5-0)講習予定、事前欠席、振替 [「設定」:](#page-6-0)通知設定、パスワード変更、ログオフ、アカウントの初期化

#### ホーム

右図は、「**ホーム**」」を押してホーム画面を表示させます。お知らせ 2022年3月30日 14:29 また は こちらに表示します。

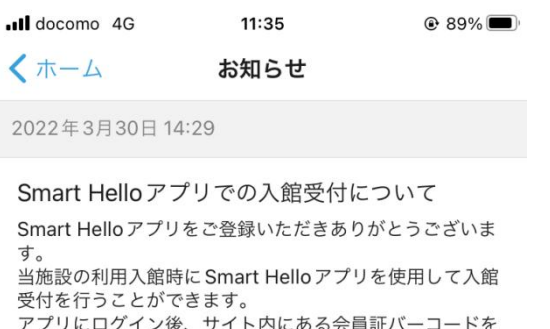

ファットロッキン <sub>政</sub>、フィー けにの 。

#### <span id="page-2-0"></span>会員証

<span id="page-2-1"></span>画面右下の「会員証」を押すとバーコードを表示します。

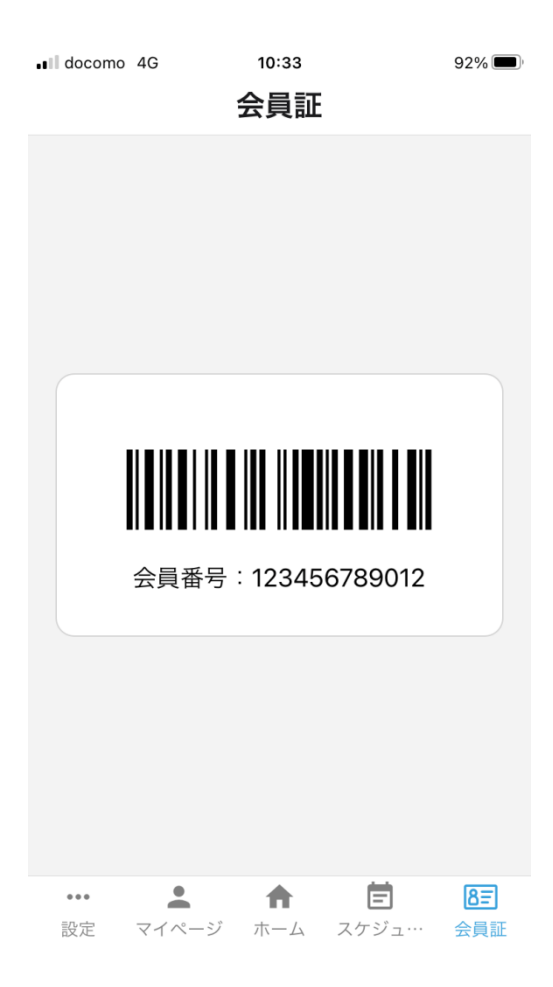

#### マイページ

マイページからは会員自身の現在のクラスや講習の予定を確認することができます。

#### 個人情報で

会員情報ではメールアドレスの登録と変更 支払方法では会費の支払い方法が確認で、クレジットカード払への変更やクレジットカードの変更 進級履歴では進級の経過を確認

操作履歴ではアプリで操作した内容が確認

### <span id="page-3-0"></span>メールアドレスの登録・変更の仕方

「マイページ」>「会員情報」を開き、メールアドレスの「変更(未登録の場合は「登録」)ボタンを押します。

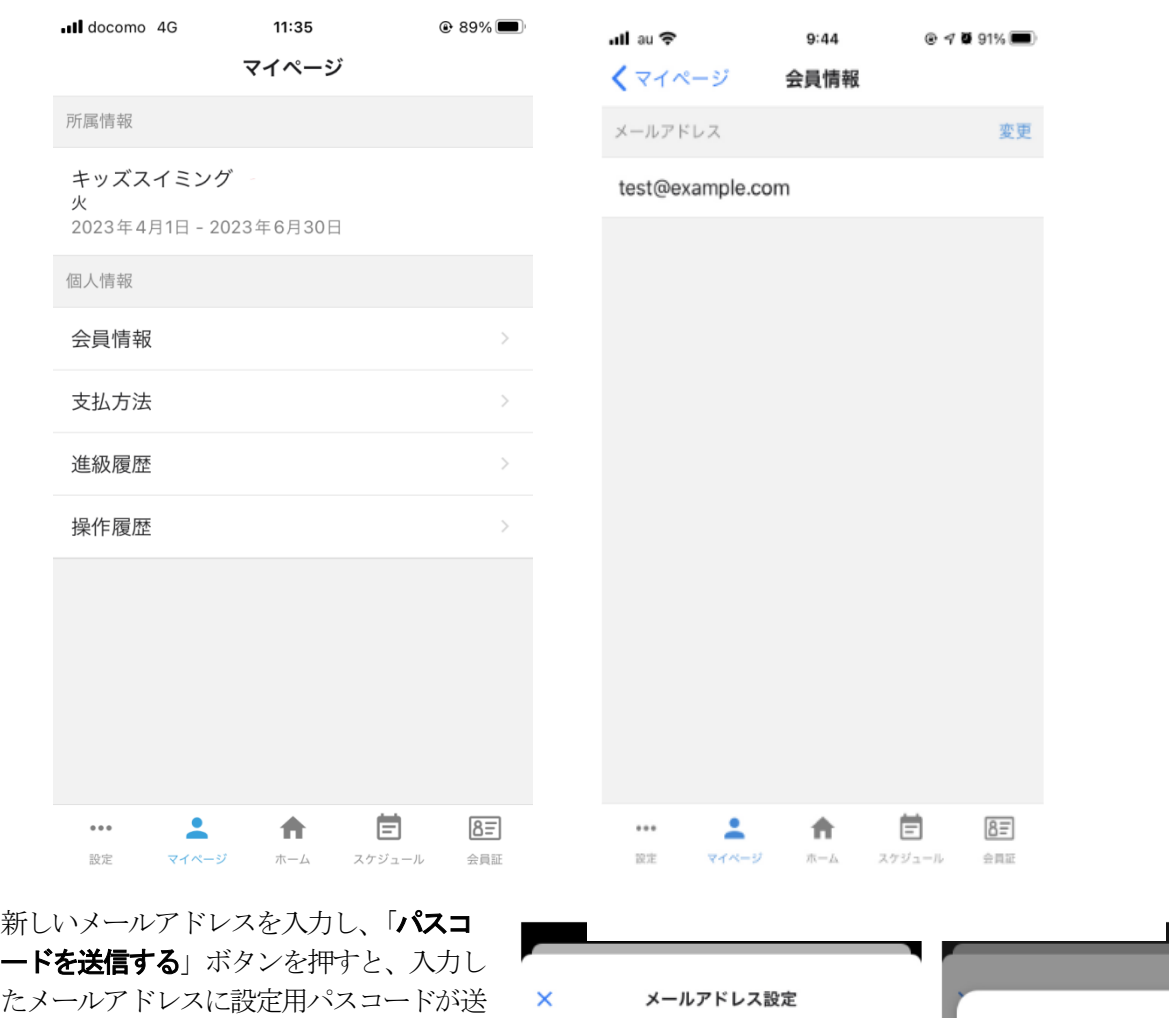

信されます。 受け取ったパスコードを「パスコード入力 ダイアログ」から入力し、「メールアドレ スを変更する」ボタンを押すと完了です。

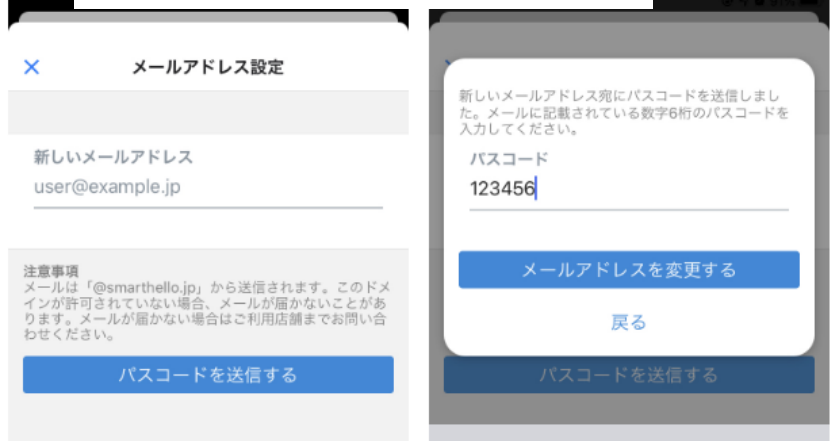

#### <span id="page-4-0"></span>支払方法 クレジットカード決済への変更とカード番号等の登録

「支払方法」> 「会費支払方法」 「変更」> クレジットカード情報を入力して「登録する」

クレジットカードでの会費の引き落としは、講習の始まる月の前月末となります。(新規受講の方は、初回の受講料は窓口で受講券をお求めの上、 受講申込書に添付してお出しください)

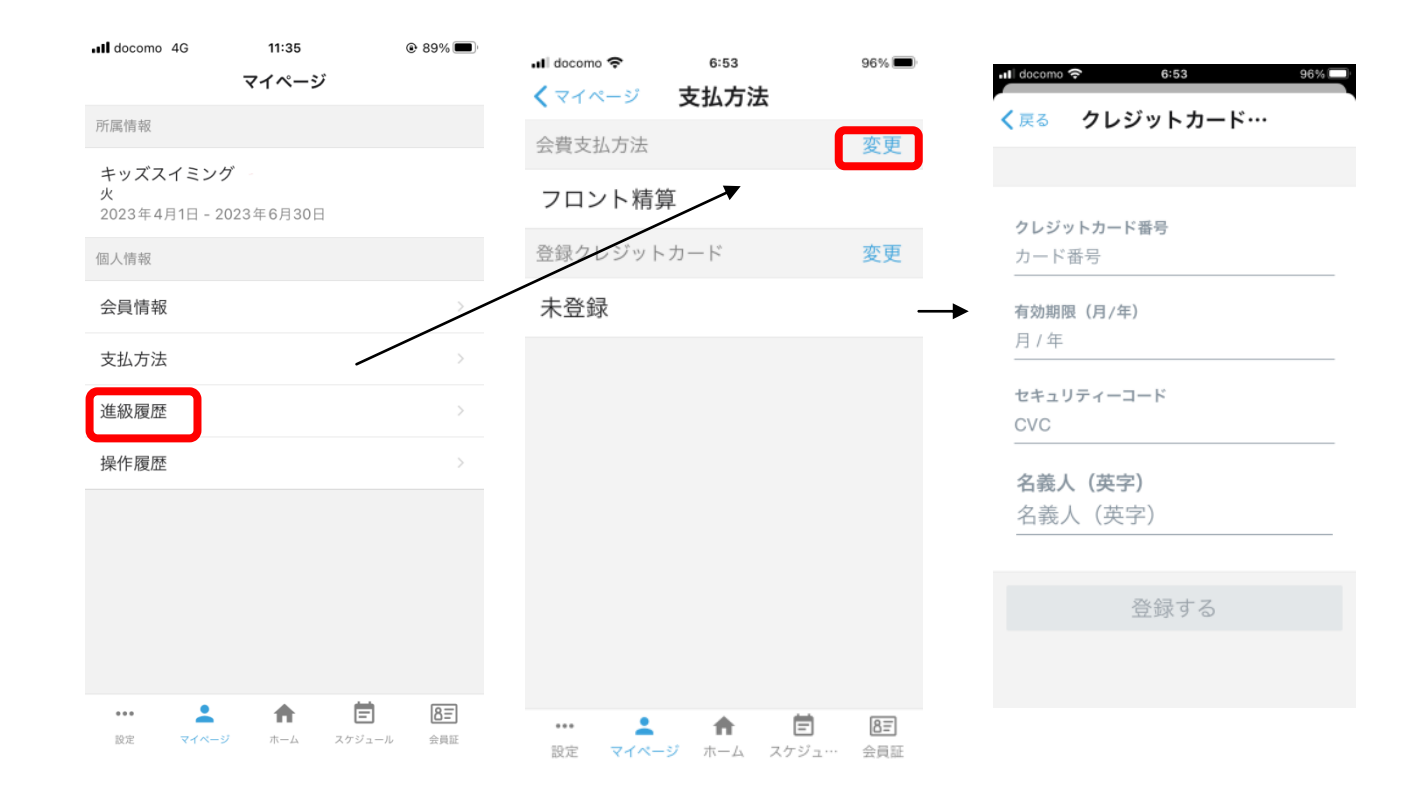

ご利用いただけるクレジットカード

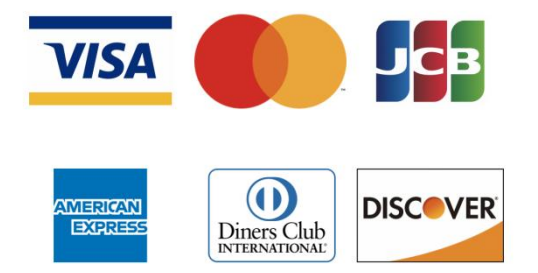

#### <span id="page-5-0"></span>スケジュール

#### <span id="page-5-1"></span>事前欠席の登録 及び 振替手続き

アプリを使って、欠席の連絡ができます。事前欠席登録をしておけば、事後でも振替をすることが可能となります。また、 予定が決まっていれば同時に**振替**手続きができます。(振替は1期に2回までできます。また、クラス人数により、振替で きない場合があります。)

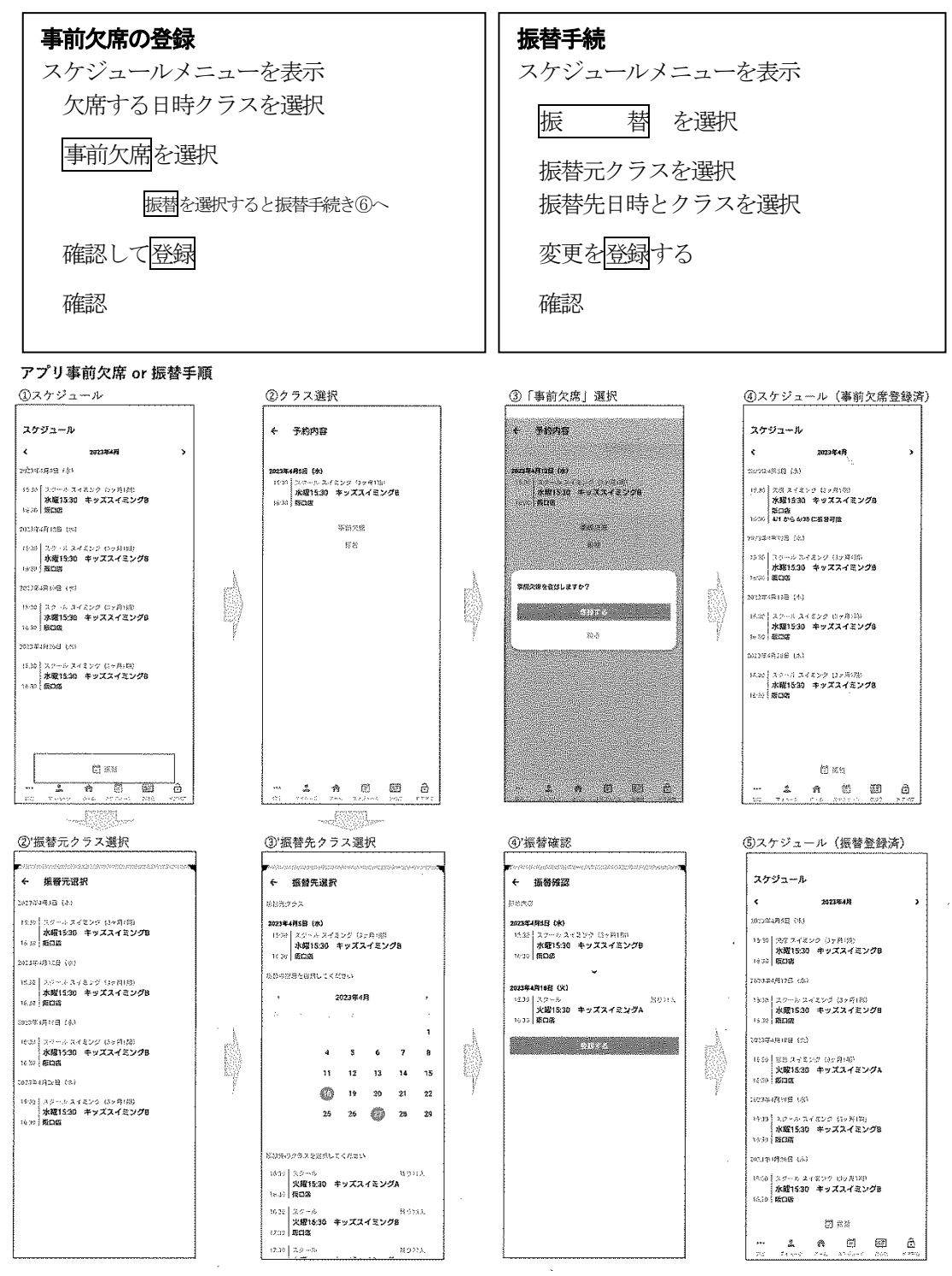

### <span id="page-6-0"></span>設定

<span id="page-6-2"></span><span id="page-6-1"></span>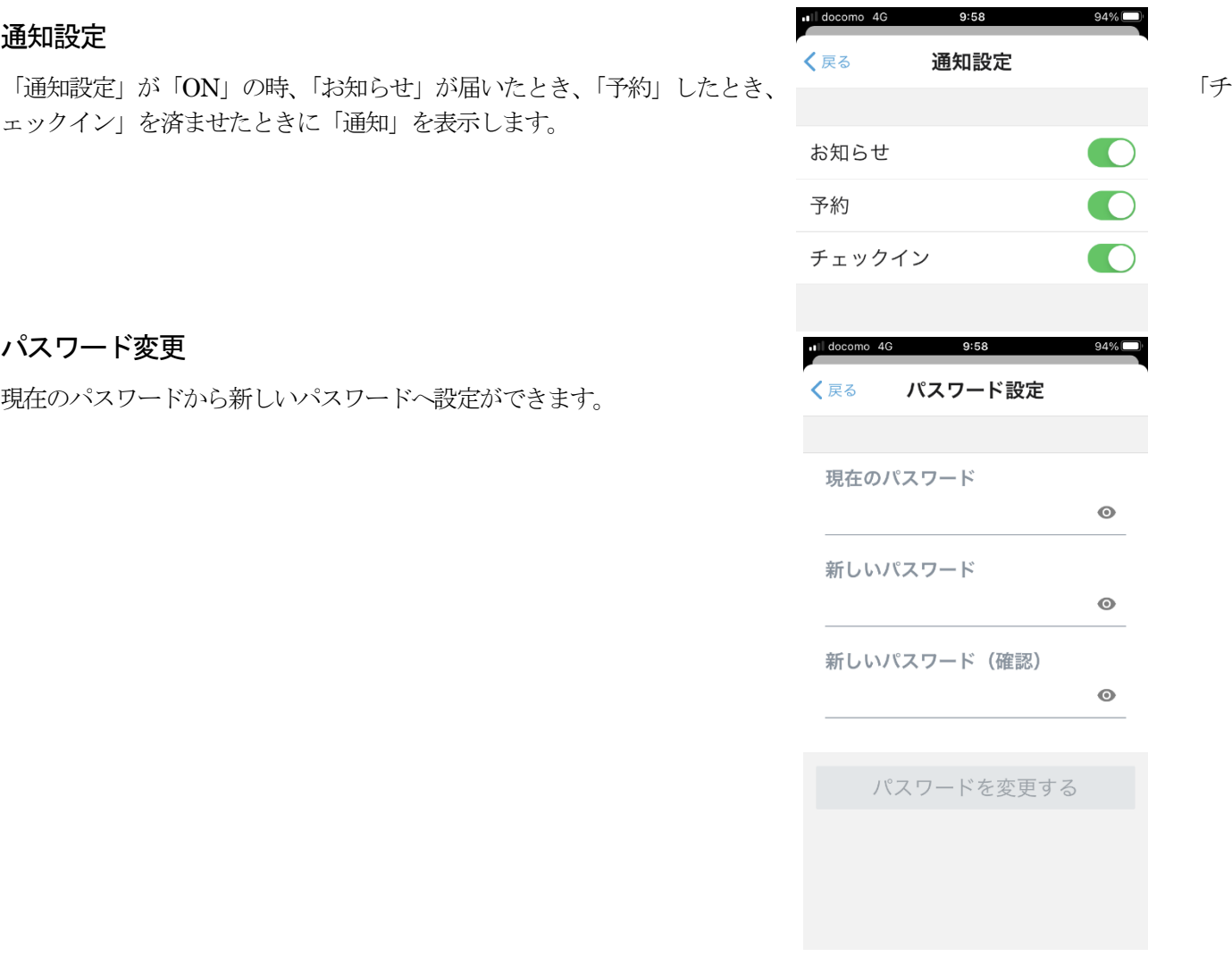

 $\bullet$ 

 $\bullet$ 

 $\odot$ 

アカウントの初期化:アカウントの初期化を行います。もし間違って初期化をしてしまったときは、総合受付までお申 し出ください。